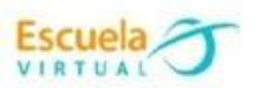

## **INSTRUCTIVO PARA CREACIÓN DE TABLERO COLABORATIVO PADLET**

## **DISEÑANDO UNA PRESENTACIÓN SOBRE PROYECTOS COLABORATIVOS.**

Padlet, una pizarra de colaboración interactiva. Es una plataforma digital que permite crear murales colaborativos, ofreciendo la posibilidad de construir espacios donde se pueden presentar recursos multimedia, ya sea videos, audio, fotos o documentos. Estos recursos se agregan como notas adhesivas.

Con este mural o póster interactivo podrás publicar, almacenar o compartir recursos tanto de manera individual o en colaboración. En el terreno del aprendizaje es muy valioso ya que docentes y alumnos pueden trabajar al mismo tiempo, dentro de un mismo entorno. Además, es posible trabajar con otras personas que usen la plataforma en todo el mundo.

Para elaborar mi pizarra en el aplicativo Padlet sigo los siguientes pasos:

- Ingreso al siguiente link: [es.padlet.com](https://es.padlet.com/)
- Elijo la opción Registrarse
- En la nueva ventana que aparece si tengo en mi navegador activada una cuenta de google (Es decir correo de Gmail) selecciono registrarse con Google.

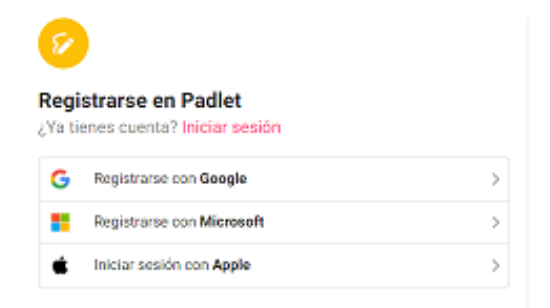

 Ingreso con una de mis cuentas de correo electrónico, en caso de tener varias elijo una, donde se recomienda que sea con una cuenta de Google.

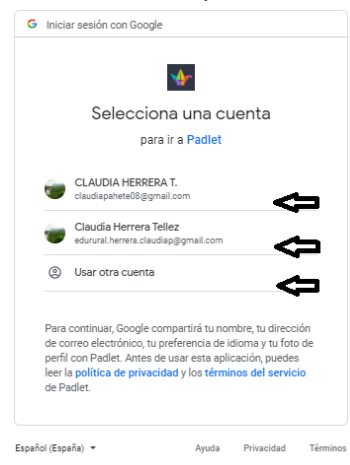

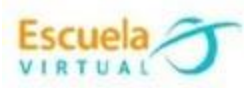

De lo contrario ingreso mi correo electrónico

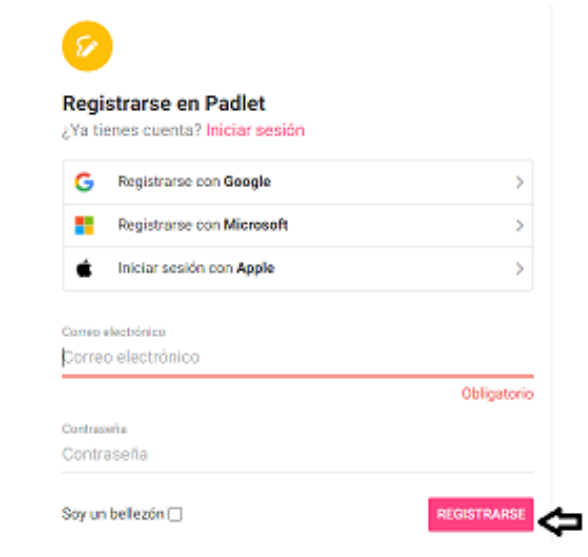

Elijo Registrarse.

 Al registrarme ingreso a la primera interfaz de la página donde tendremos una visión completa de las herramientas que proporciona el recurso. Si deseo personalizar mi sesión puedo agregar fotografía de perfil.

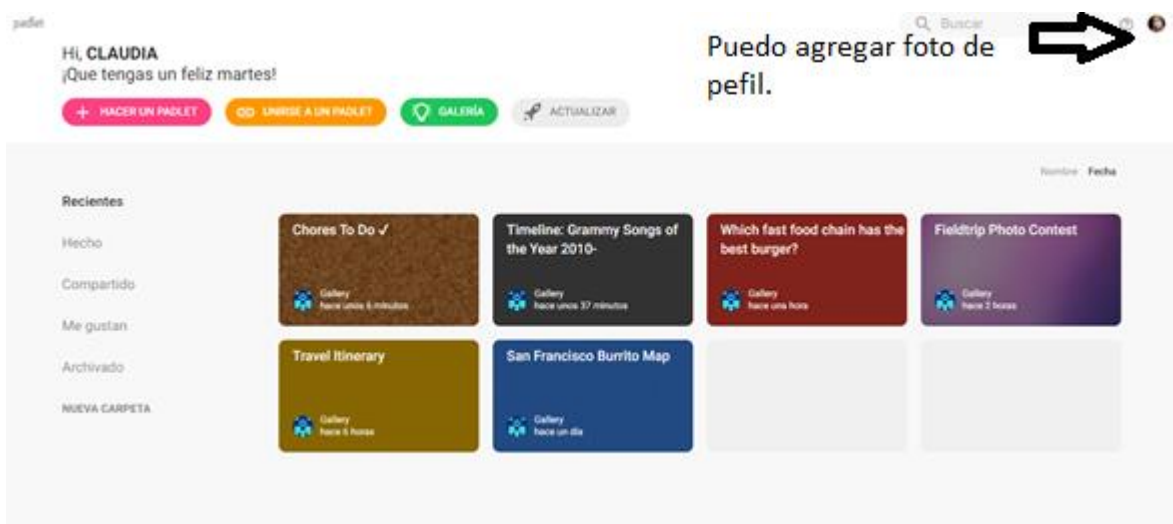

En la parte superior de la interfaz encontramos los siguientes íconos:

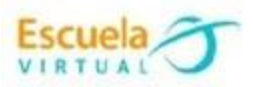

padlet

## Hi, CLAUDIA

¡Que tengas un feliz martes!

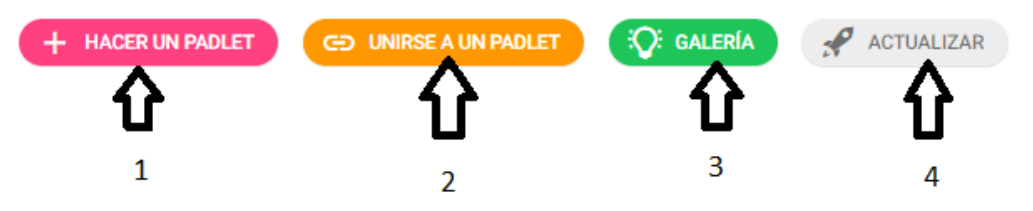

1. **Hacer un padlet**: opción para crear mi primer tablero colaborativo y elegir la plantilla que deseo de acuerdo a la temática a tratar, (muro, lista, tablero, columna, conversación, mapa, lienzo, cronología).

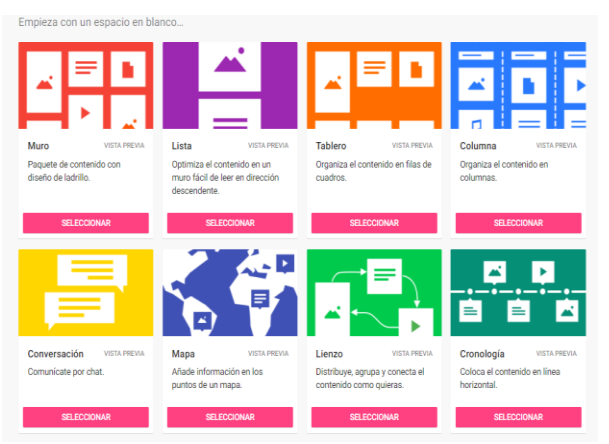

- 2. **Unirse a un padlet**: permite colaborar mediante un link en un tablero elaborado por otra persona.
- 3. **Galería**: encuentro padlets de ejemplo del equipo de Padlet y la comunidad de usuarios. Todos los ejemplos se pueden utilizar como inspiración y se pueden rehacer como plantillas. (Clonar padlet)
- 4. **Actualizar**: permite adquirir la versión de pago del aplicativo Padlet.
- Se procede a ingresar al botón de hacer un padlet y selecciono la plantilla: "muro"
- Seguidamente se podré configurar y personalizar mi muro haciendo uso del icono de configuraciones:

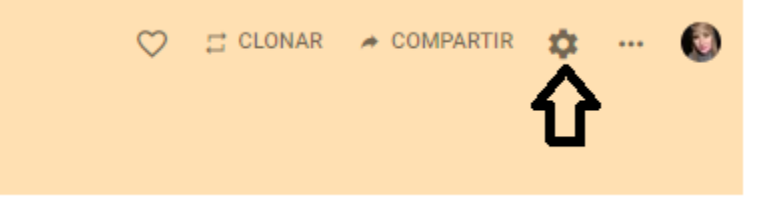

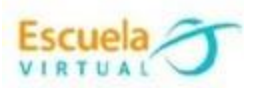

 Al ingresar a este ícono encontrare las configuraciones que puedo dar al muro tales como el título, la descripción, fondo de muro, esquema de colores, fuente:

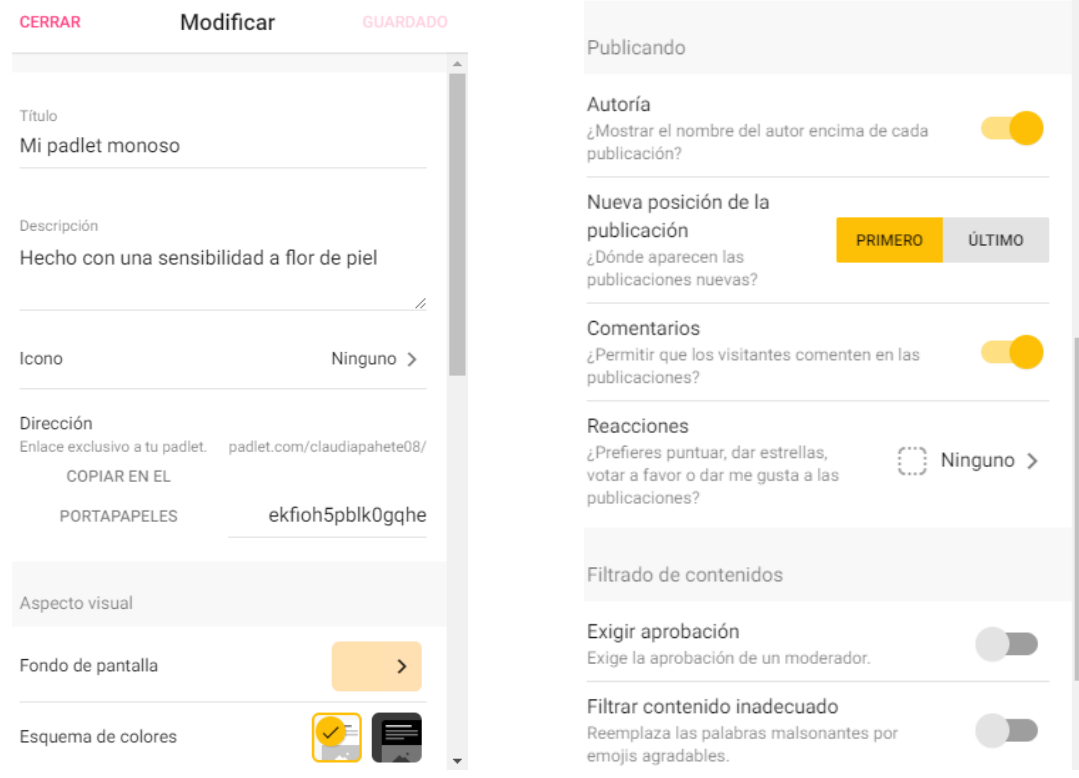

 Una vez configurado el muro pulso la opción guardar para que los cambios se reflejen.

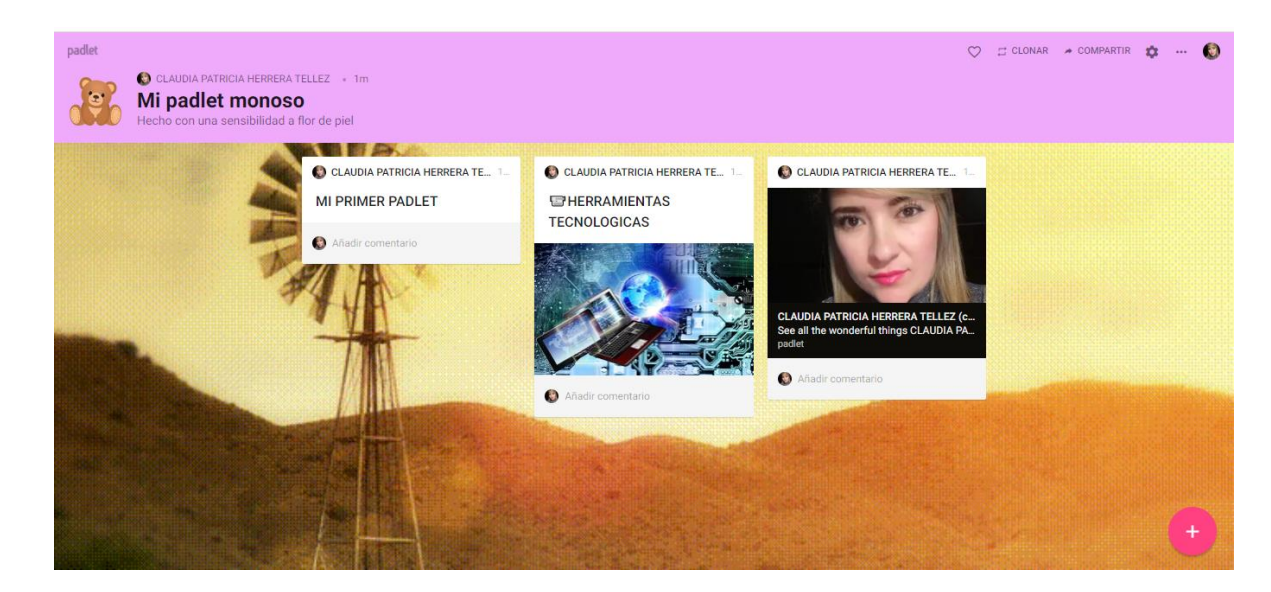

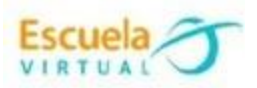

 Para pegar contenido en el muro doy doble clic en cualquier punto del muro, o en el símbolo más (+) ubicado en la parte inferior derecha de la pantalla, para que se active un cuadro de diálogo como el siguiente:

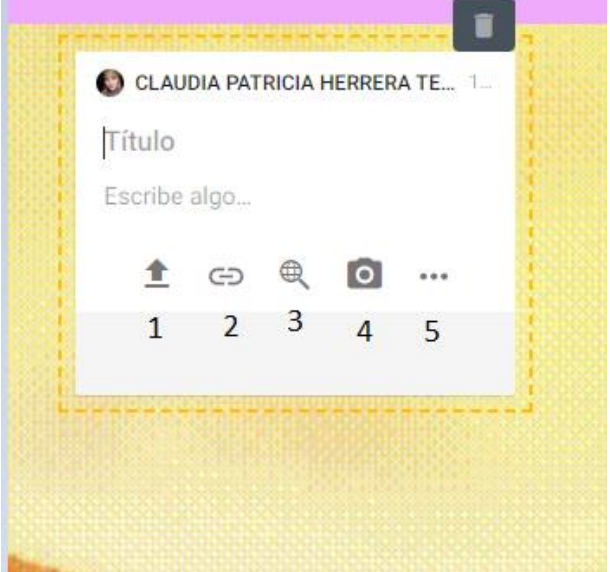

En este cuadro podremos tener variedad de contenido como texto, imágenes, vínculo, video, foto entre otros, para ampliar la gama de posibilidades selecciono los 3 puntos que simbolizan más y se despliega una ventana como la siguiente:

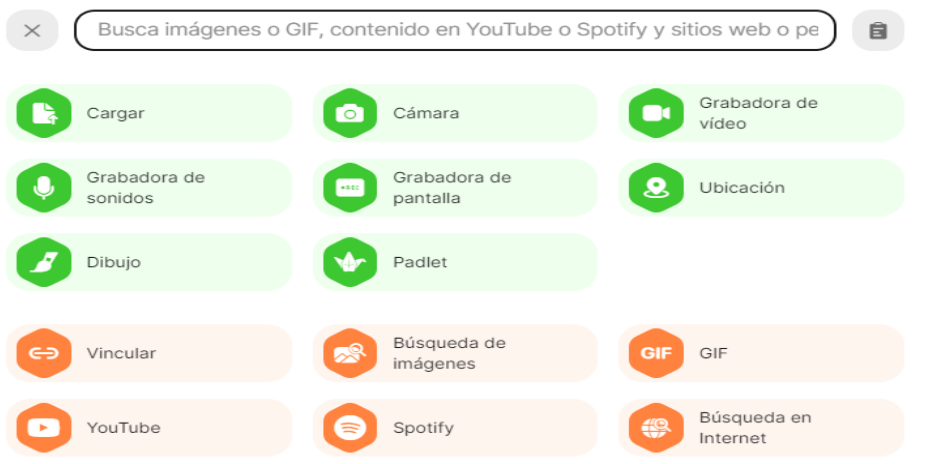

Comprendamos un poco algunas de las opciones de la lista anterior

- 1. Cargar: permite escoger un archivo de tu ordenador y arrástralo hasta aquí, o hacer clic en el botón de abajo para seleccionarlo.
- 2. Vincular: permite agregar cualquier URL ya sean de imágenes, YouTube, Google Drive, SoundCloud, artículos, blogs.

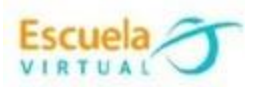

- 3. Google: permite acceder directamente a la web para buscar contenido: imágenes, gif, YouTube, Spotify.
- 4. Cámara: permite tomar fotografías instantáneas.
- 5. Búsqueda de imágenes: podre encontrar imágenes relacionadas con el texto que tenga la nota.
- 6. Gif: Permite buscar e insertar imágenes animadas a mi Padlet.
- Pruebo explorando las diferentes opciones y así hacer un padlet llamativo y que represente el tema que deseas dar a conocer.
- Recuerda que aquí podemos hacer un trabajo colaborativo, diseña tu padlet de tal manera que los que están observándolo puedan compartir sus aportes, para ello:

Compartir PROYECTOS COLABORATIVOS

Una vez finalizado el padlet en la parte superior elijo compartir

En la opción privacidad elijo público Activo la opción puede escribir en permisos de visitante Cambiar privacidad

**VOLVER** 

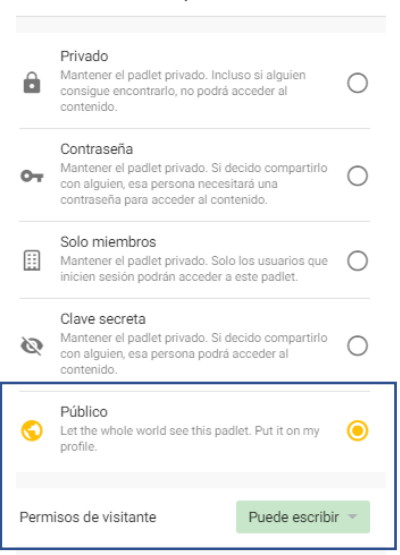

Elijo guardar.

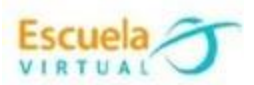

**Nota:** Si deseo que los participantes no puedan escribir modifico los permisos.

 En la opción compartir elijo copiar el enlace en el portapapeles. Este sería el link que yo envío a mis estudiantes o a las demás personas con las que deseo compartir mi padlet.

> **Felicitaciones lograste construir un padlet hermoso para lograr hacer un trabajo colaborativo.**